# **Лабораторная работа №5 Создание вложенных списков**

Цель работы: научить создавать сложные вложенные списки с несколькими уровнями и табуляцией.

# *Ход работы*

1. Запустите текстовый процессор Writer.

2. Начните документ со вставки текущей даты (**Вставка** / **Поля** / **Дата**) и ввода своих персональных данных через **Автотекст**, созданный в первой работе (**Правка** / **Автотекст** / **Мой Автотекст** / **Вставить**).

3. Создание вложенного многоуровневого списка начните с ввода основного текста:

### Содержание

История понятия «информация»

Виды информации

Значение термина «информация» в различных областях знания

- **□ философии**
- □ информатике
- □ системологии
- □ физике
- □ математике
- □ юриспруденции
- □ теории управления
- □ кибернетике

Информация в различных проявлениях живой и неживой природы Информация в материальном мире Информация в живой природе Информация в человеческом обществе Хранение информации Передача информации Обработка информации Информация в науке Теория информации Теория алгоритмов Теория автоматов Семиотика Дезинформация

4. Создайте многоуровневую структуру содержания. Для этого выдели-те все пункты содержания, выполните команду **Формат** / **Маркеры и нуме-рация**, на вкладке **Структура** выберите тип, указанный на рис. 13.

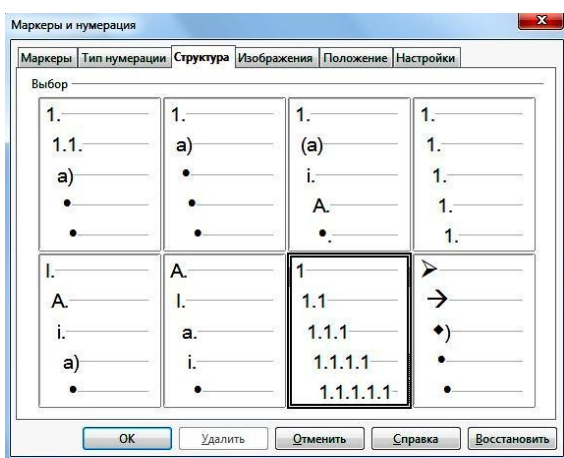

*Рис. 13.* Выбор структуры вложенного списка

5. Удостоверьтесь, что пункты содержания пронумеровались в прямой последовательности и текст принял следующий вид:

### **Содержание**

- 1. История понятия «информация»
- 2. Виды информации
- 3. Значение термина «информация» в различных областях знания
- 4. В философии
- 5. В информатике
- 6. В системологии
- 7. В физике
- 8. В математике
- 9. В юриспруденции
- 10. В теории управления
- 11. В кибернетике
- 12. Информация в различных проявлениях живой и неживой природы
- 13. Информация в материальном мире
- 14. Информация в живой природе
- 15. Информация в человеческом обществе
- 16. Хранение информации
- 17. Передача информации
- 18. Обработка информации
- 19. Информация в науке
- 20. Теория информации
- 21. Теория алгоритмов
- 22. Теория автоматов
- 23. Семиотика
- 24. Дезинформация

6. Для дальнейшего распределения пунктов по уровням воспользуйтесь панелью инструментов **Маркеры и нумерация** (**Вид** / **Панели инструментов**) (рис. 14.).

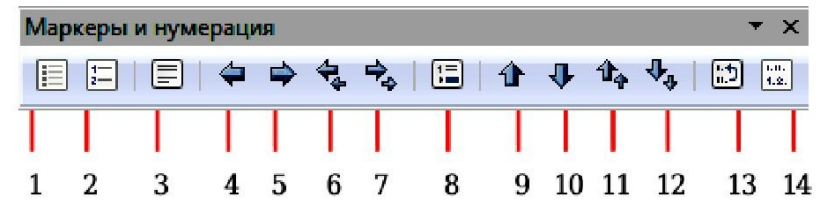

*Рис. 14.* Панель инструментов «Маркеры и нумерация»: 1 – маркированный список вкл./выкл.; 2 – нумерованный список вкл./выкл.; 3 – выключить нумерацию; 4 – повысить на один уровень; 5 – понизить на один уровень; 6 – повысить на один уровень с подпунктами; 7 – понизить на один уровень с подпунктами; 8 – вставить элемент без номера; 9 – переместить вверх; 10 – переместить вниз; 11 – переместить вверх с подпунктами; 12 – переместить вниз с подпунктами; 13 – начать нумерацию заново; 14 – маркеры и нумерация

Например, для того чтобы пункт «В философии» сделать подпунктом раздела 3, установите курсор в раздел «В философии» и нажмите кнопку **Понизить на один уровень**. В результате раздел «В философии» получит по-рядковый номер 3.1.

Аналогичным образом расположите пункты содержания на нужных уровнях так, чтобы текст принял следующий вид:

## **Содержание**

- 1. История понятия «информация»
- 2. Виды информации
- 3. Значение термина «информация» в различных областях знания
	- 3.1. В философии
	- 3.2. В информатике
	- 3.3. В системологии
	- 3.4. В физике
	- 3.5. В математике
	- 3.6. В юриспруденции
	- 3.7. В теории управления
	- 3.8. В кибернетике
- 4. Информация в различных проявлениях живой и неживой природы
	- 4.1. Информация в материальном мире
	- 4.2. Информация в живой природе
	- 4.3. Информация в человеческом обществе
		- 4.3.1. Хранение информации
- 4.3.2. Передача информации
- 4.3.3. Обработка информации
- 5. Информация в науке
- 6. Теория информации
- 7. Теория алгоритмов
- 8. Теория автоматов
- 9. Семиотика
- 10.Дезинформация

Обратите внимание, что в разделе 4 есть два вложенных уровня, т.е. для подпунктов «Хранение информации», «Передача информации» и «Обра-ботка информации» надо понизить уровень дважды.

Обратите внимание, что для понижения и повышения уровней помимо панели инструментов можно пользоваться клавишами клавиатуры **<Tab>** (на уровень вниз) и **<Shift > + <Tab>** (на уровень вверх).

7. Используя многоуровневый список и табуляцию с заполнением из предыдущей работы, создайте вложенный список следующего вида:

### **Оглавление**

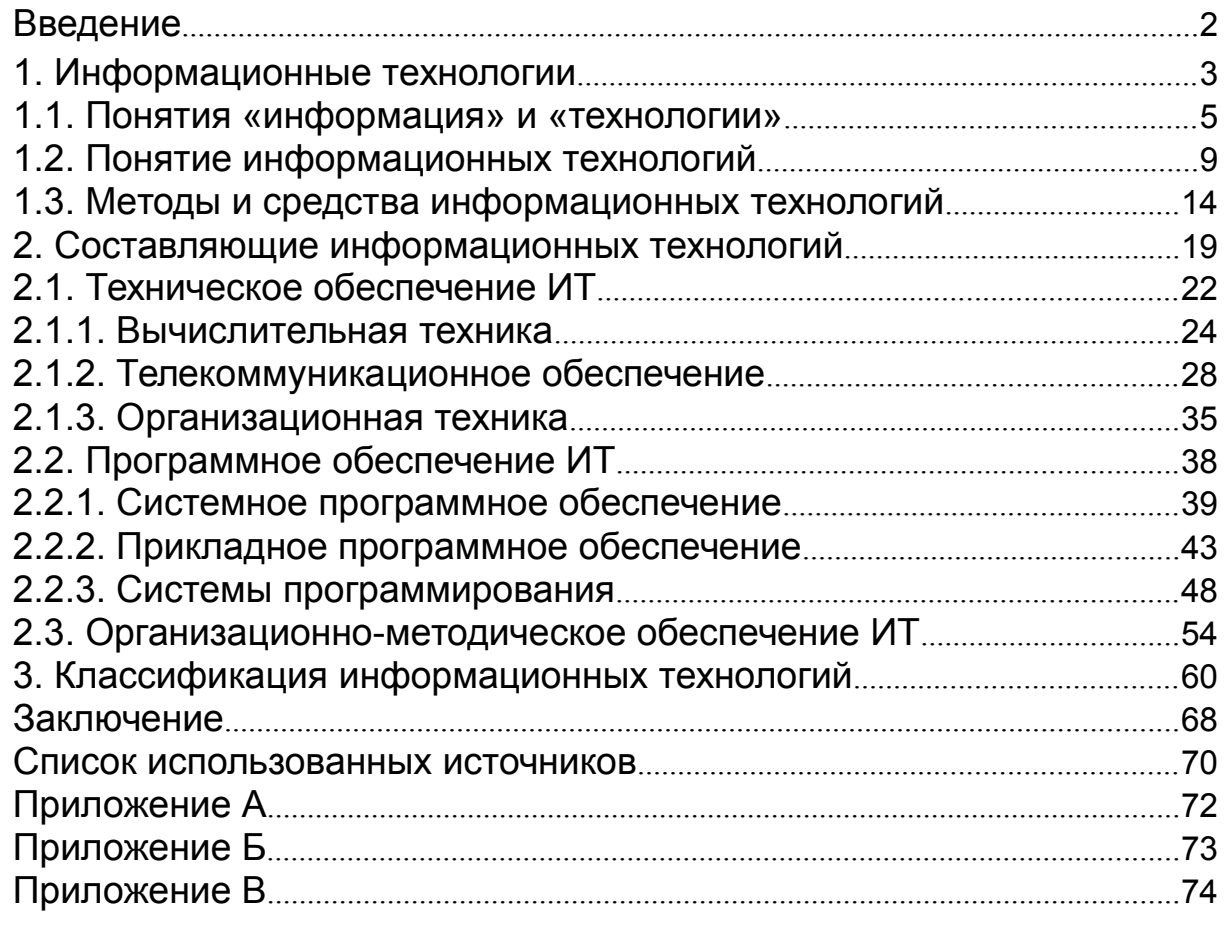

Используйте табуляцию: **16 см**, **По правому краю**, **Заполнитель 2** (**точки**).

Обратите внимание: при настройке списка после выбора нужной **Структуры** на вкладке **Положение** в разделе **После нумерации** следует выбрать **Пробел** (иначе точки заполнителя будут разделять номер и текст). 8.

Сохраните файл в личной папке под именем **«Задание 5»**.

## *Контрольные вопросы*

- 1. Какой список называется вложенным?
- 2. Какой командой можно создать вложенный список?
- 3. Какие вы знаете способы, чтобы повысить (понизить) уровень абзаца в списке